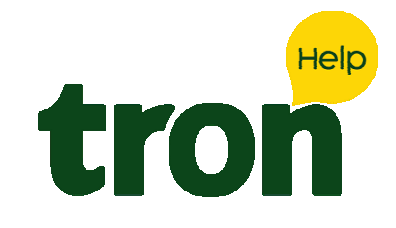

#### Pesquisar:

**Categorias** 

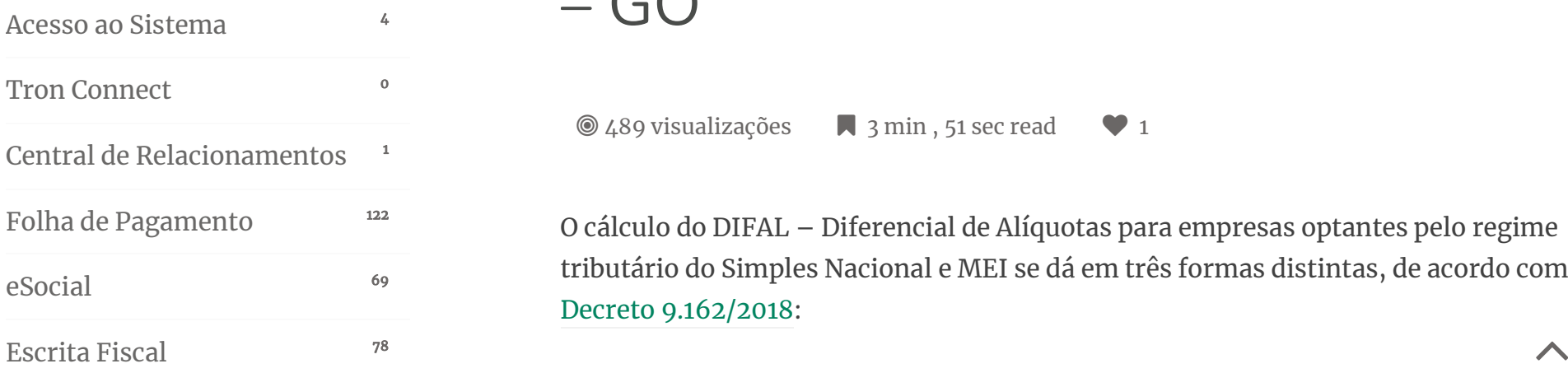

HOME / ESCRITA FISCAL / DIFAL – DIFERENCIAL DE ALÍQUOTA – PARA EMPRESAS DO SIMPLES NACIONAL – GO

# DIFAL – Diferencial De Alíquota – Para Empresas Do Simples Nacional – GO

@ 489 visualizações  $\blacksquare$  3 min , 51 sec read  $\blacksquare$  1

O cálculo do DIFAL – Diferencial de Alíquotas para empresas optantes pelo regime tributário do Simples Nacional e MEI se dá em três formas distintas, de acordo com o Decreto 9.162/2018:

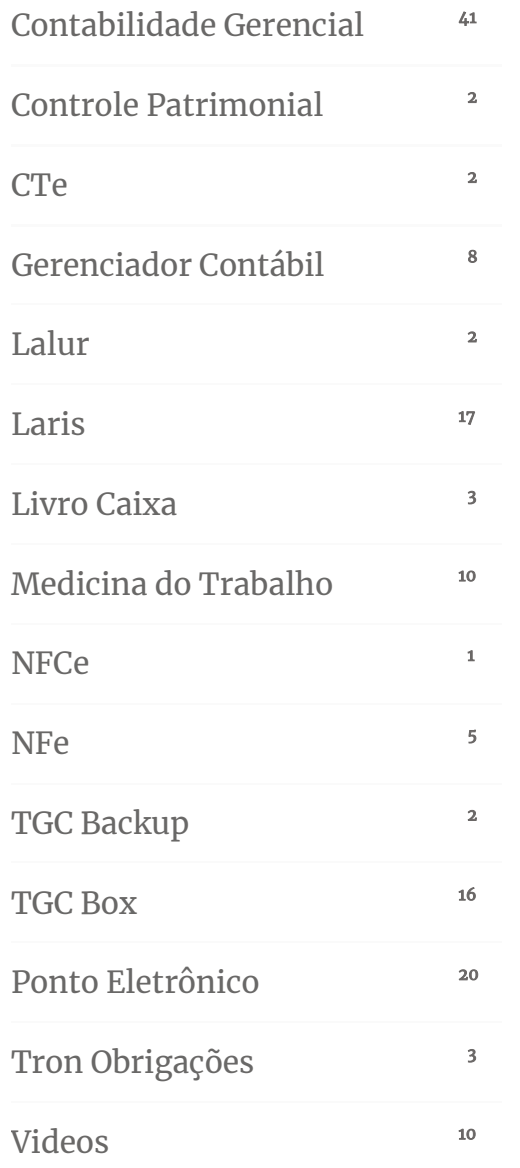

Art. 3º O valor do ICMS correspondente ao diferencial de alíquotas – DIFAL (Simples Nacional) – de que trata o art. 1º deve ser obtido por meio das seguintes fórmulas:

I – se o contribuinte optar pela utilização do benefício fiscal referido no inciso I do art. 2º do Decreto 9.104/2017:

a) nas aquisições interestaduais submetidas à alíquota de 4% (quatro por cento):

DIFAL (Simples Nacional)= 0,0787 x Voper

b) nas demais aquisições interestaduais:

DIFAL (Simples Nacional)= 0,0449 x Voper

II – se o contribuinte optar pela NÃO utilização do benefício fiscal referido no inciso I do art. 2º do decreto 9.104/2017, aplica-se a seguinte fórmula:

DIFAL (Simples Nacional) =  $\frac{\text{Voper}}{1 - A_{\text{ICMS INTBA}}} x(A_{\text{ICMS INTRA}} - A_{\text{ICMS INTER}})$ 

Onde os elementos da fórmula acima significam:

I – DIFAL (Simples Nacional) = valor do diferencial de alíquotas devido nas aquisições interestaduais de mercadorias por empresa optante pelo Simples $\overline{\phantom{a}}$ 

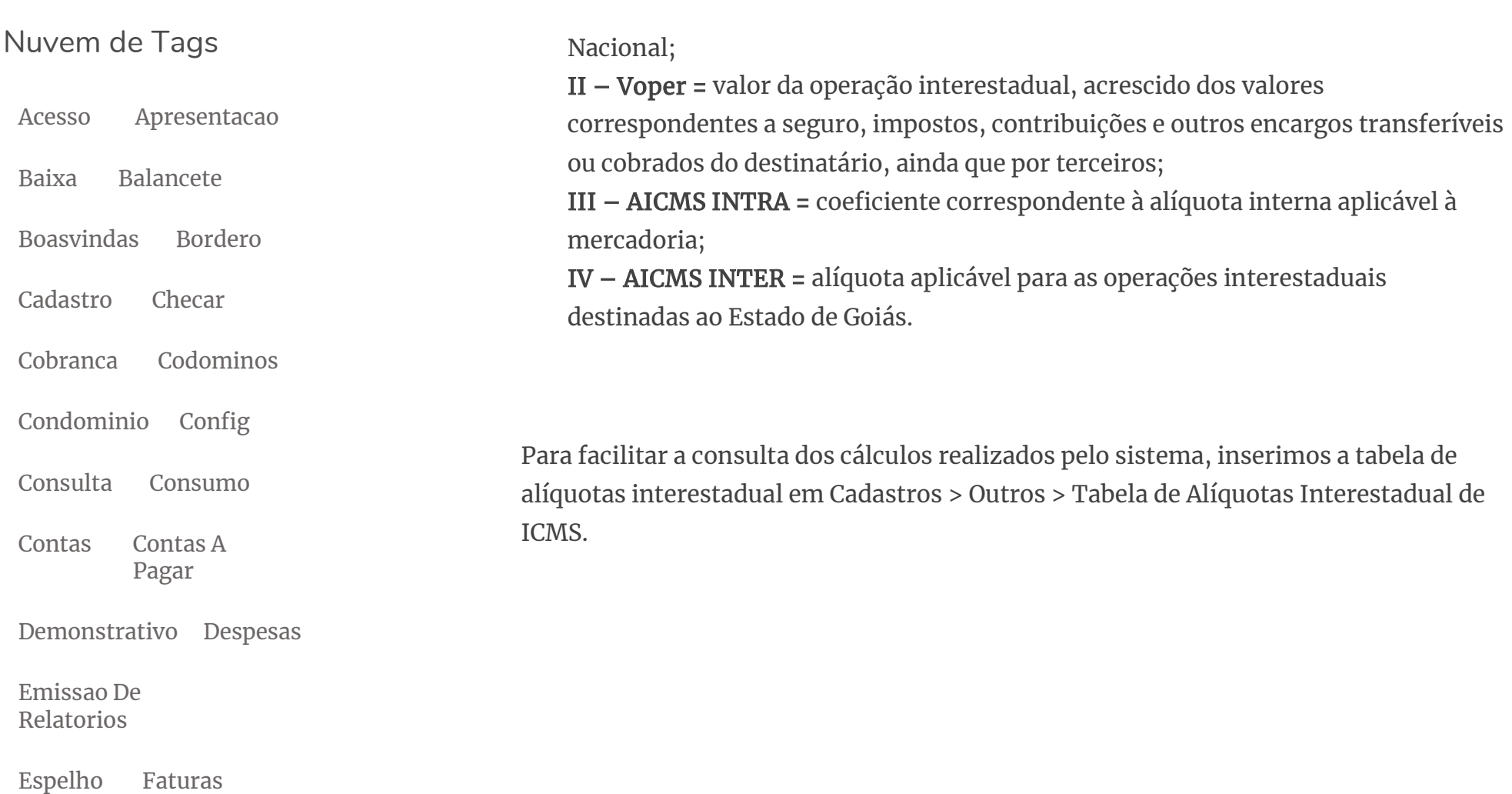

Gerenciador Historico

Importacao Integra

Lancamentos Leitura

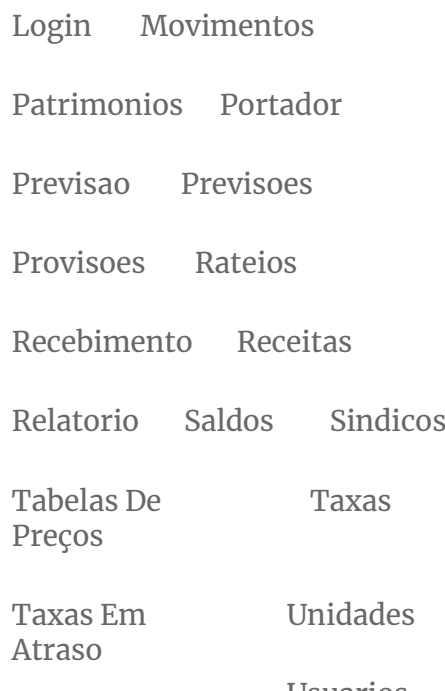

Usuarios

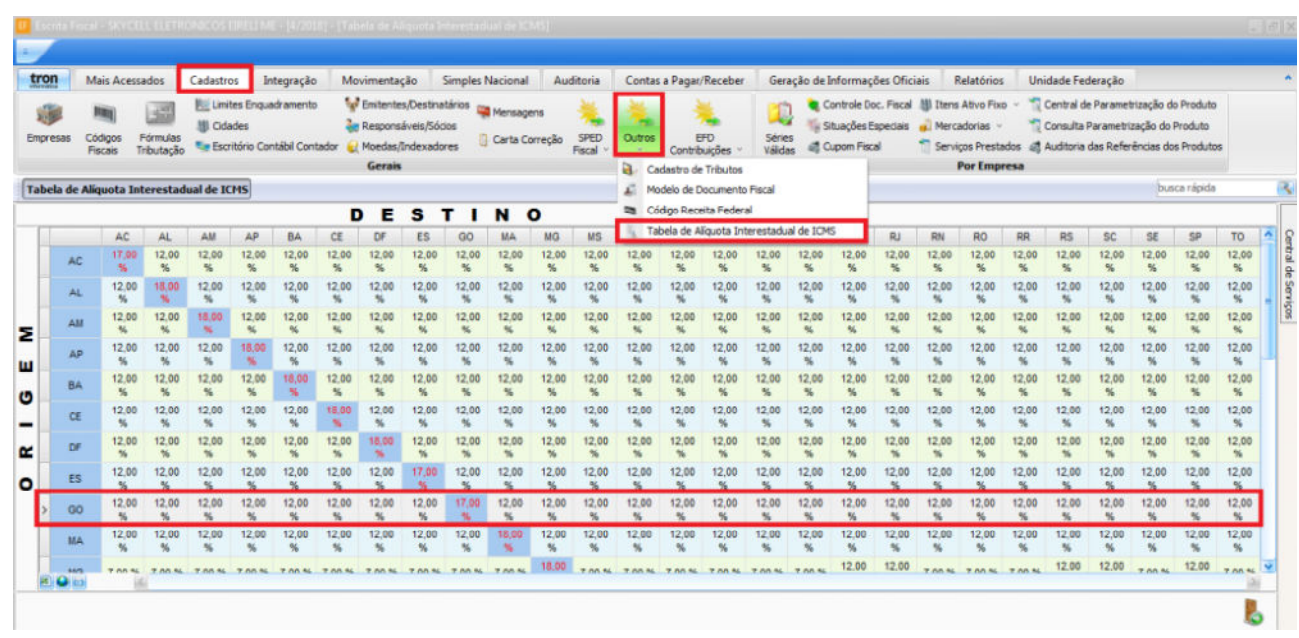

### 1 – DIFAL – DIFERENCIAL DE ALÍQUOTA – BENEFÍCIO FISCAL CONFORME LEI 9.104/2017 ART. 2º

Se o contribuinte optar pela utilização do benefício fiscal referido no inciso I do art. 3º da lei 9.162/2018, deve parametrizar acessando em Tron (Configurações) > Preferências > Empresa > Possui benefício fiscal de acordo com o inciso VIII do art. 8º do Anexo IX – RCTE, defina como SIM.

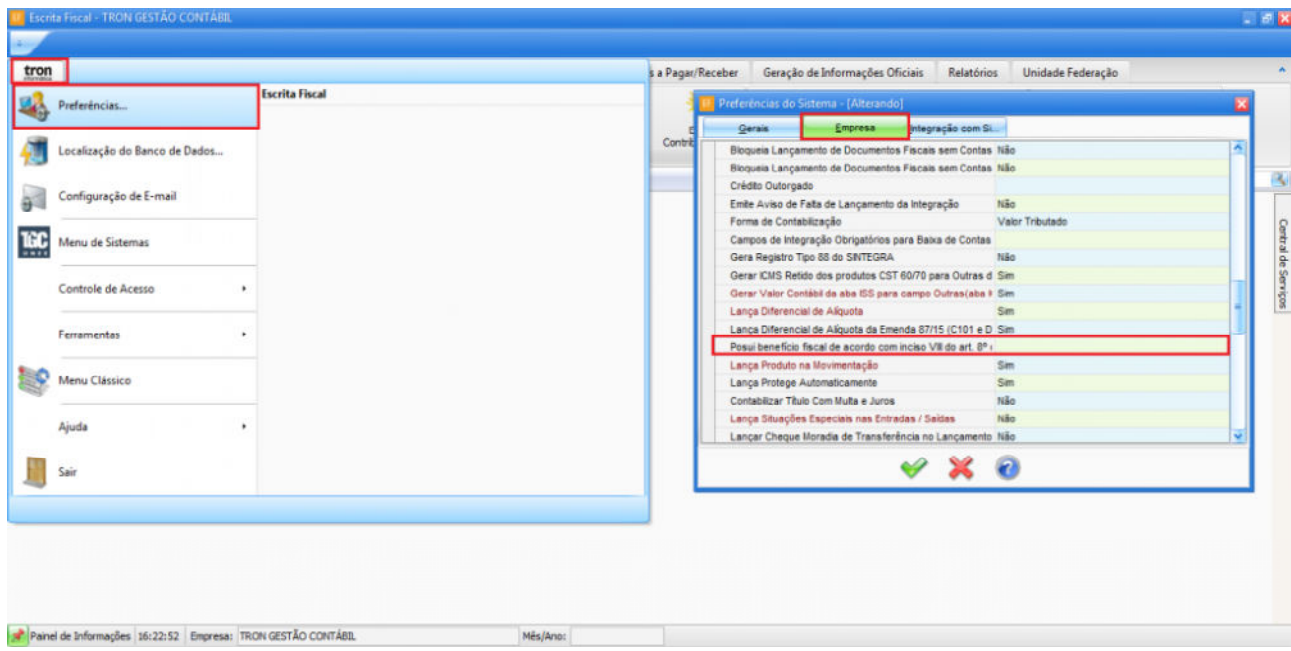

Ainda nas preferências da empresa defina que lança Diferencial de Alíquotas.

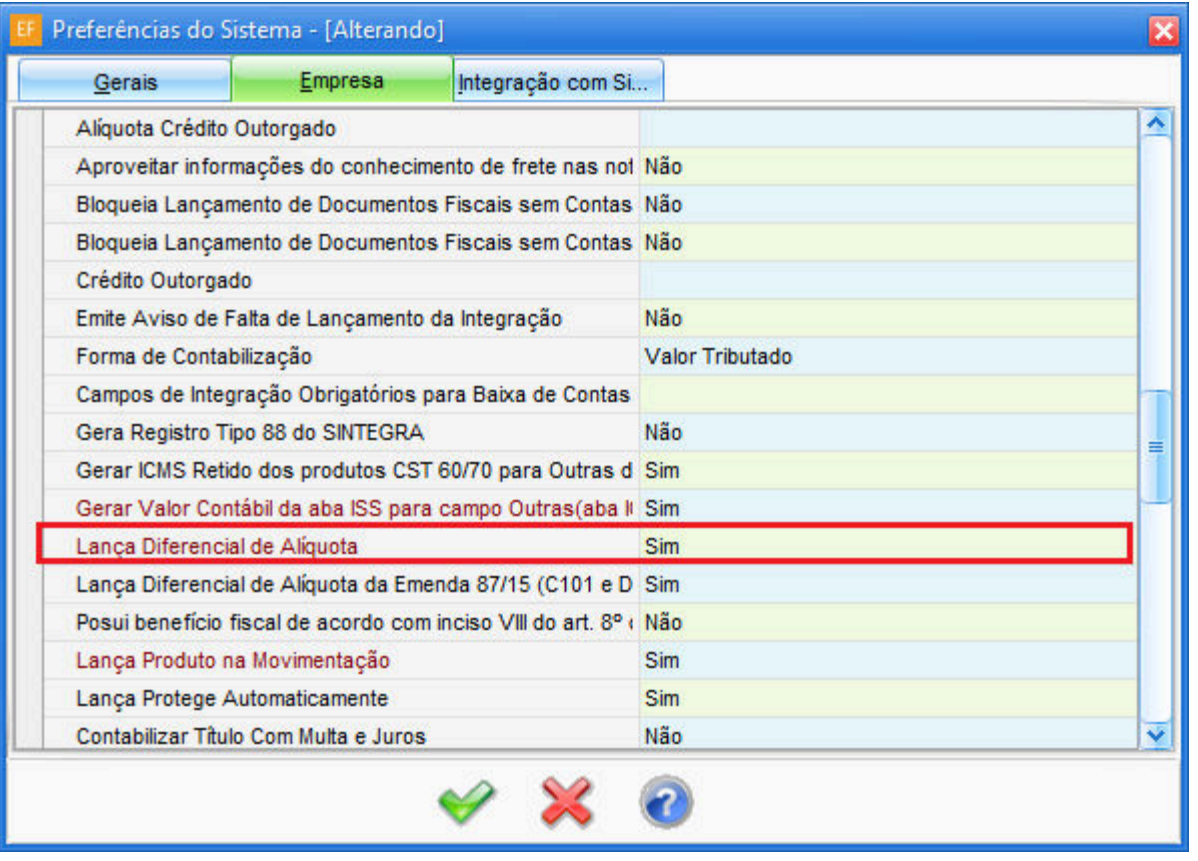

Parametrize o Código Fiscal (CFOP) em Cadastro > Códigos Fiscais, editando o código e informando SIM no campo lançar Diferencial de Alíquota.

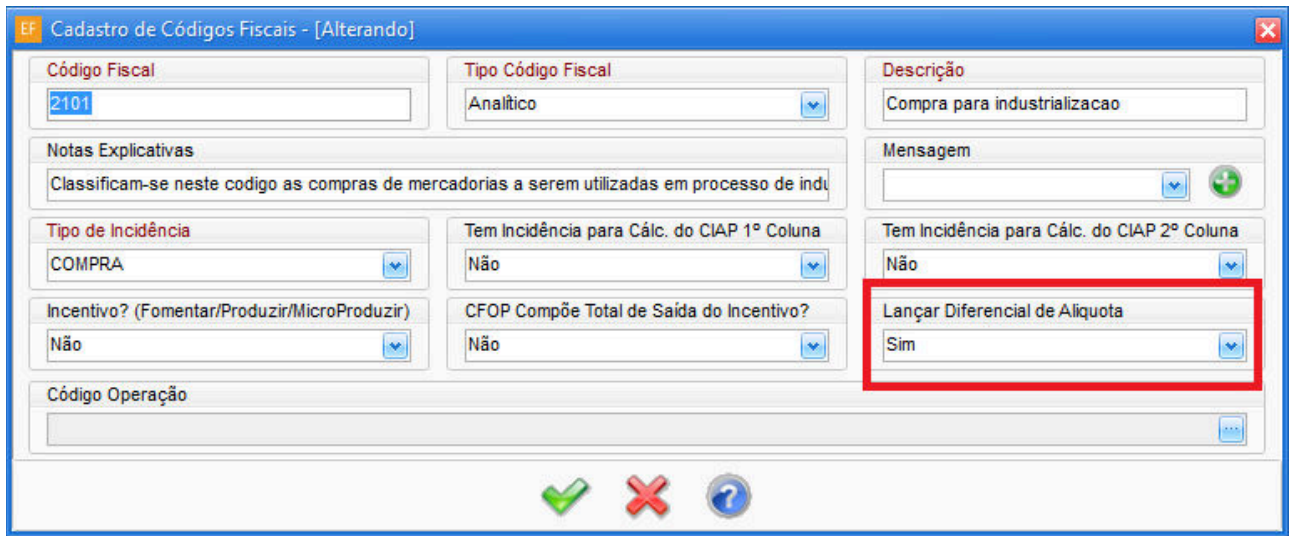

#### 1.1 – MOVIMENTAÇÃO

Ao realizar o lançamento MANUAL do documento fiscal de Entrada será habilitado a aba "Dif. Alíquota" em Movimentação > Entrada, o sistema apresentará a seguinte pergunta: "Deseja calcular o diferencial de alíquota conforme Decreto 9.104?" marque SIM para prosseguir no lançamento utilizando o benefício fiscal.

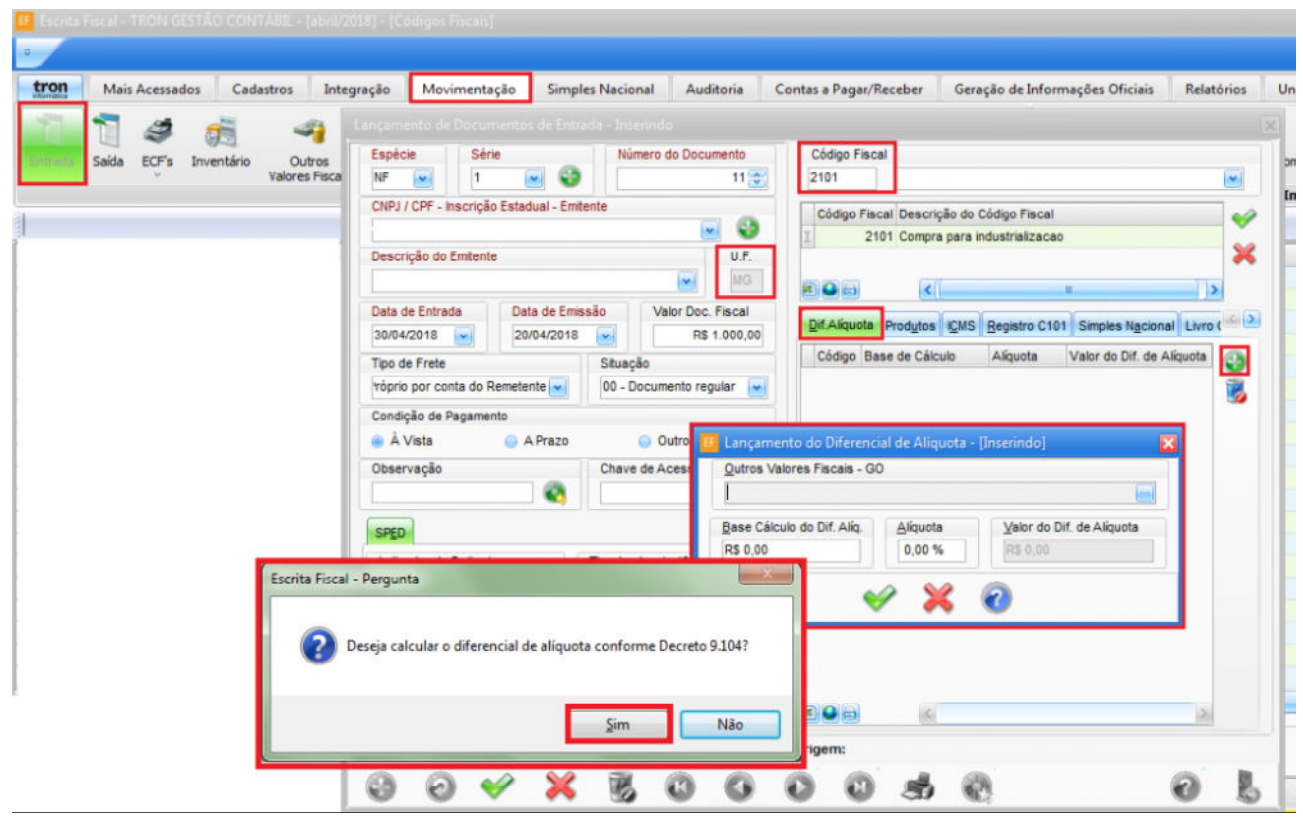

Sendo assim, o sistema apresentará a alíquota de acordo com a origem do produto:

Se as origens do produto forem 0, 3, 4, 5 e 8, o sistema deverá utilizar a alíquota de 0,0449 (4,49%).

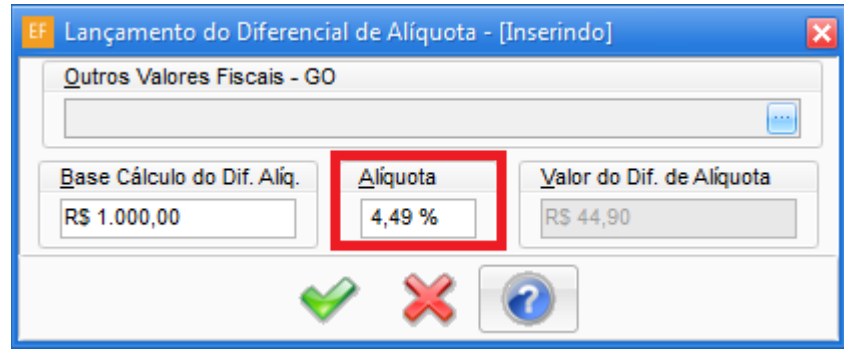

Se as origens do produto forem 1, 2, 6 e 7, o sistema deverá utilizar a alíquota de 0,0787 (7,87%).

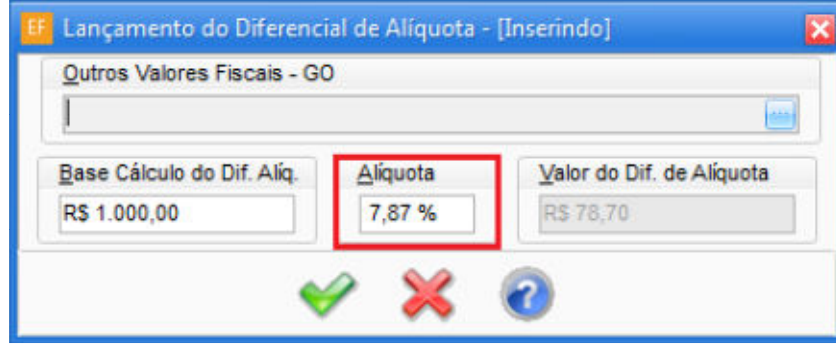

Observação: não é obrigado a possuir produtos no Documento Fiscal para que seja calculado o Diferencial de Alíquota, porém se houver o produto o sistema reconhecerá  $\blacktriangle$ 

as origens dele e aplicará a alíquota automaticamente, caso não possuir você terá que informar manualmente a alíquota.

#### 2 – DIFAL – DIFERENCIAL DE ALÍQUOTA – "SEM" BENEFÍCIO FISCAL

Essa forma de cálculo utilizará a seguinte equação:

• DIFAL (Simples Nacional)= Voper/(1-A\_(ICMS INTRA) ) x(A\_(ICMS INTRA)-A\_(ICMS INTER))

Se o contribuinte NÃO optar pela utilização do benefício fiscal referido no inciso I do art. 3º da lei 9.162/2018, deve parametrizar acessando em Tron (Configurações) > Preferências > Empresa > Possui benefício fiscal de acordo com o inciso VIII do art. 8º do Anexo IX – RCTE, defina como NÃO.

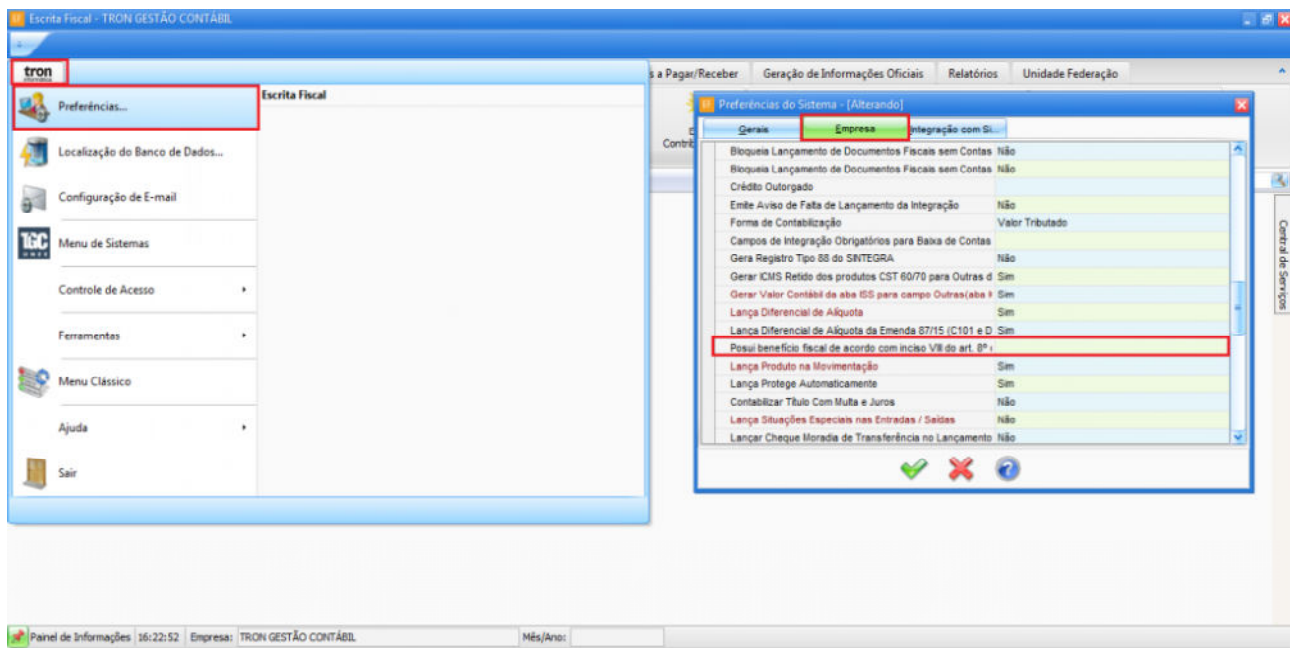

Ainda nas preferências da empresa defina que Lança Diferencial de Alíquotas como SIM.

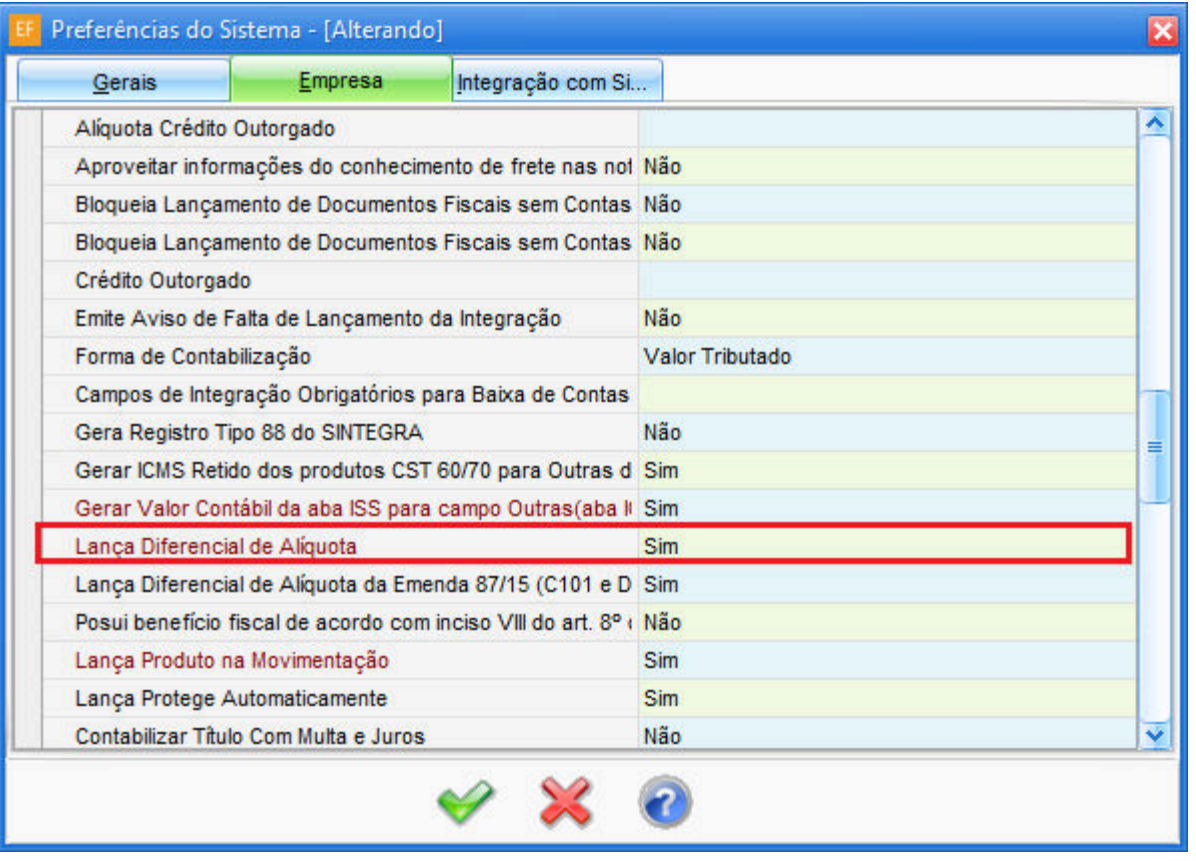

Parametrize o Código Fiscal definindo que lança diferencial de alíquota em Cadastro > Códigos Fiscais, editando o código e informando SIM no campo lançar Diferencial de Alíquota.

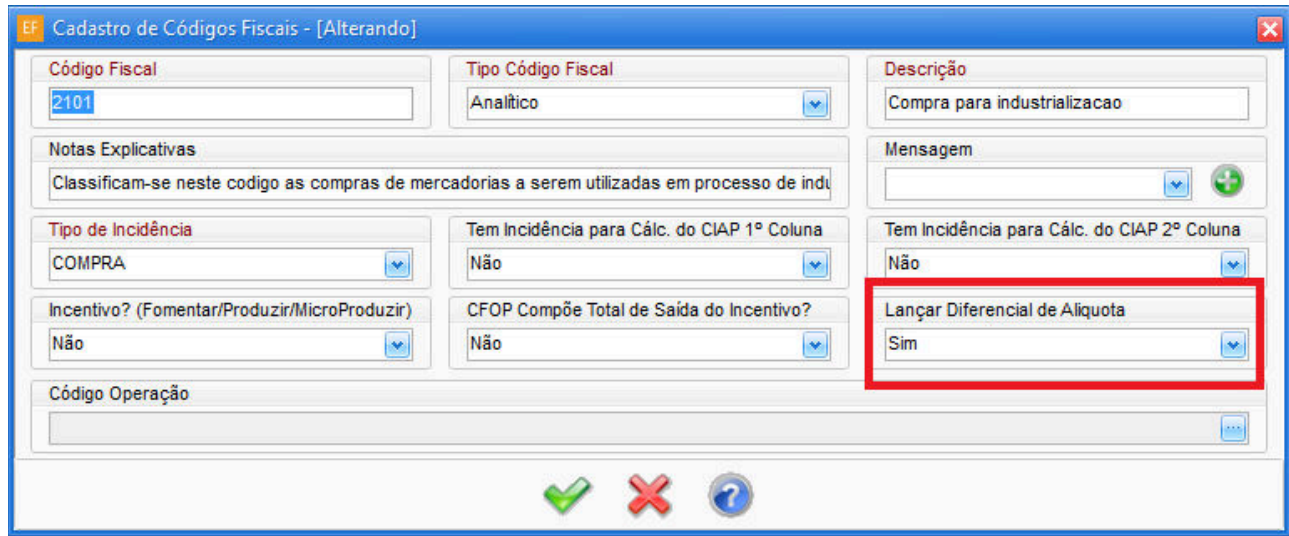

Informe a alíquota do ICMS interna do Estado em Cadastros > Séries Válidas > Selecione uma série >Extras (F10), e insira a alíquota de ICMS.

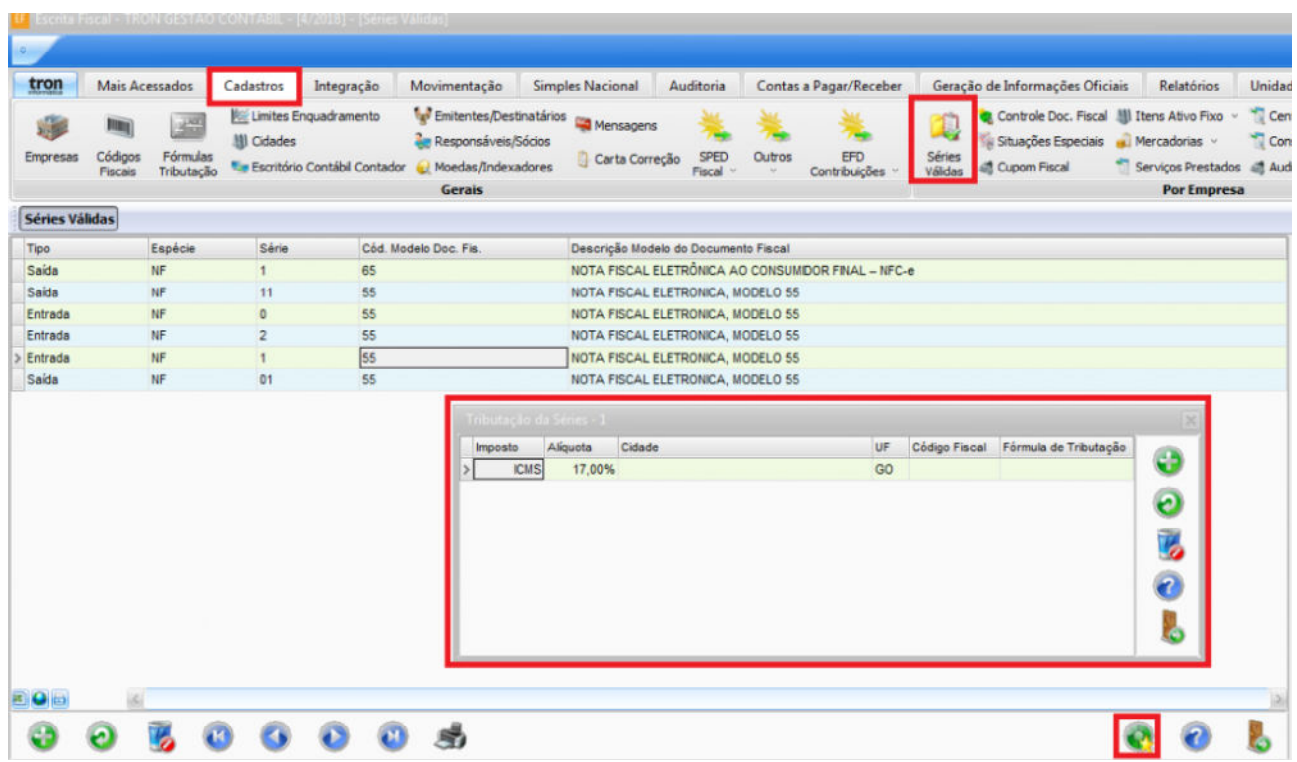

Observação: se este campo não houver preenchimento da alíquota interna o sistema não fará o cálculo.

## 2.1 – MOVIMENTAÇÃO

Ao realizar o lançamento MANUAL do documento fiscal de Entrada será habilitado a aba "Dif. Alíquota" em Movimentação > Entrada, o sistema apresentará a seguinte  $\blacktriangle$ 

pergunta: "Deseja calcular o diferencial de alíquota conforme Decreto 9.104?" marque NÃO para prosseguir no lançamento sem utilizar o benefício fiscal.

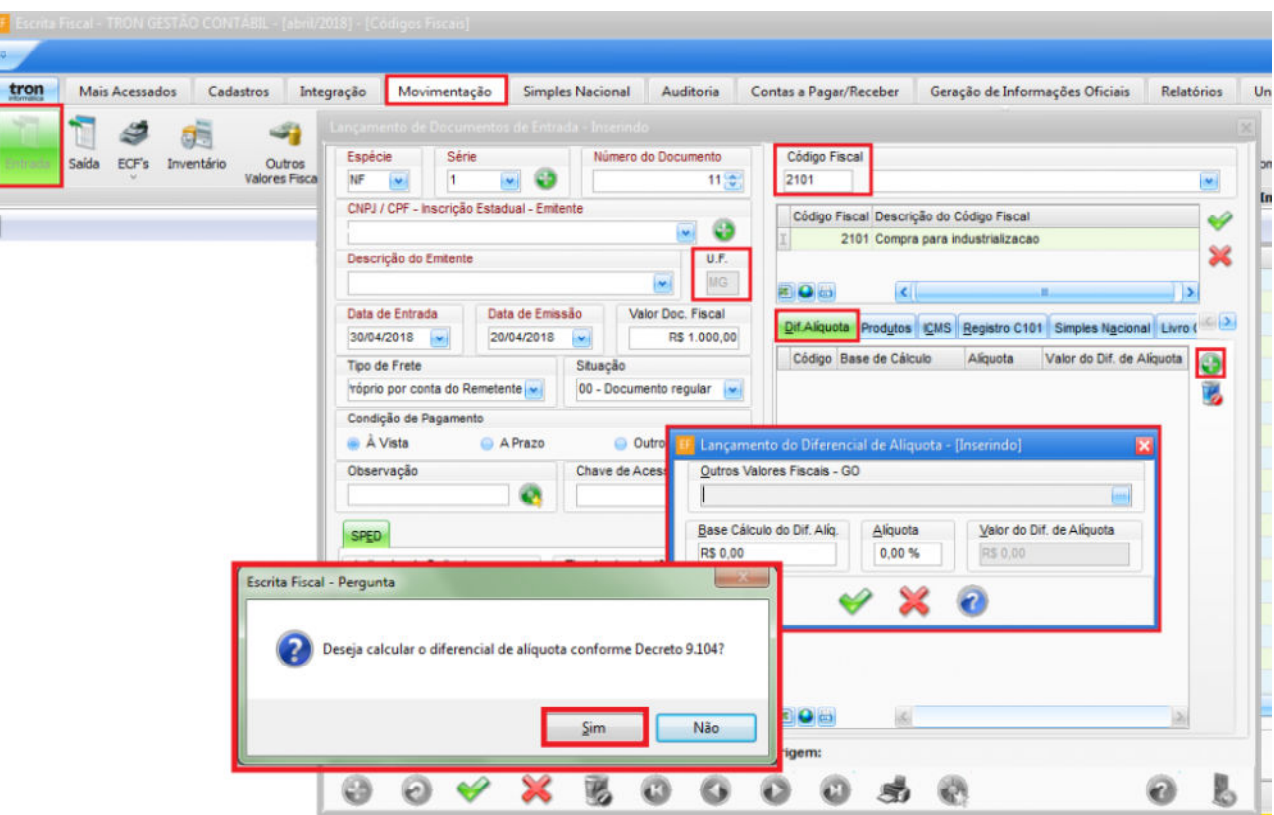

Logo após o sistema apresentará uma nova mensagem perguntando "Deseja calcular a base de cálculo do diferencial de alíquota conforme ART.65 RCTE-GO ?"

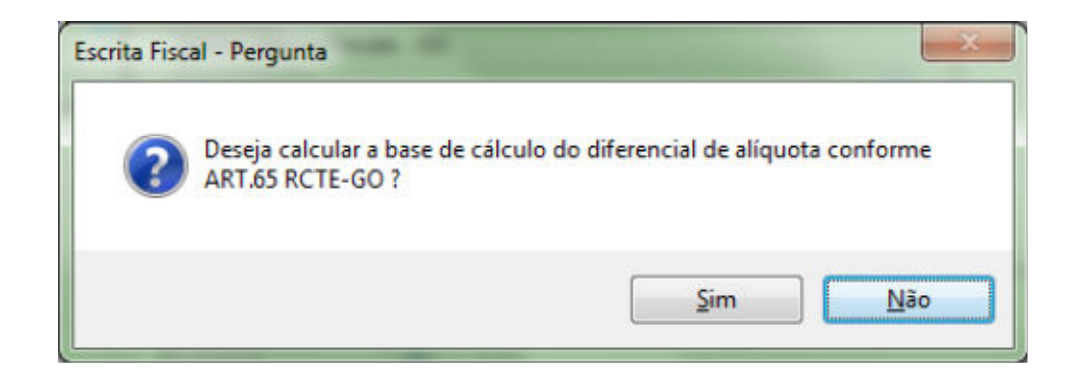

Marque Sim para o caso de sua empresa possuir o diferencial de alíquota conforme o art. 65 da RCTE-GO. Sendo assim, o sistema levará o valor da base de cálculo automaticamente.

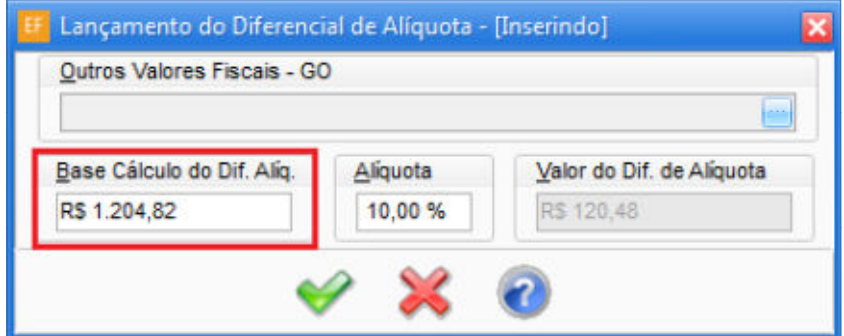

## 3 – GERAÇÃO AUTOMÁTICA DO DIFAL PARA TODOS OS DOCUMENTOS

Caso deseja fazer o cálculo automaticamente para todos os documentos fiscais utilize a função no Extras (F10) da Movimentação > Entrada > Extras (F10) > Gerar diferencial de alíquota Simples Nacional – GO (Decreto 9.104).

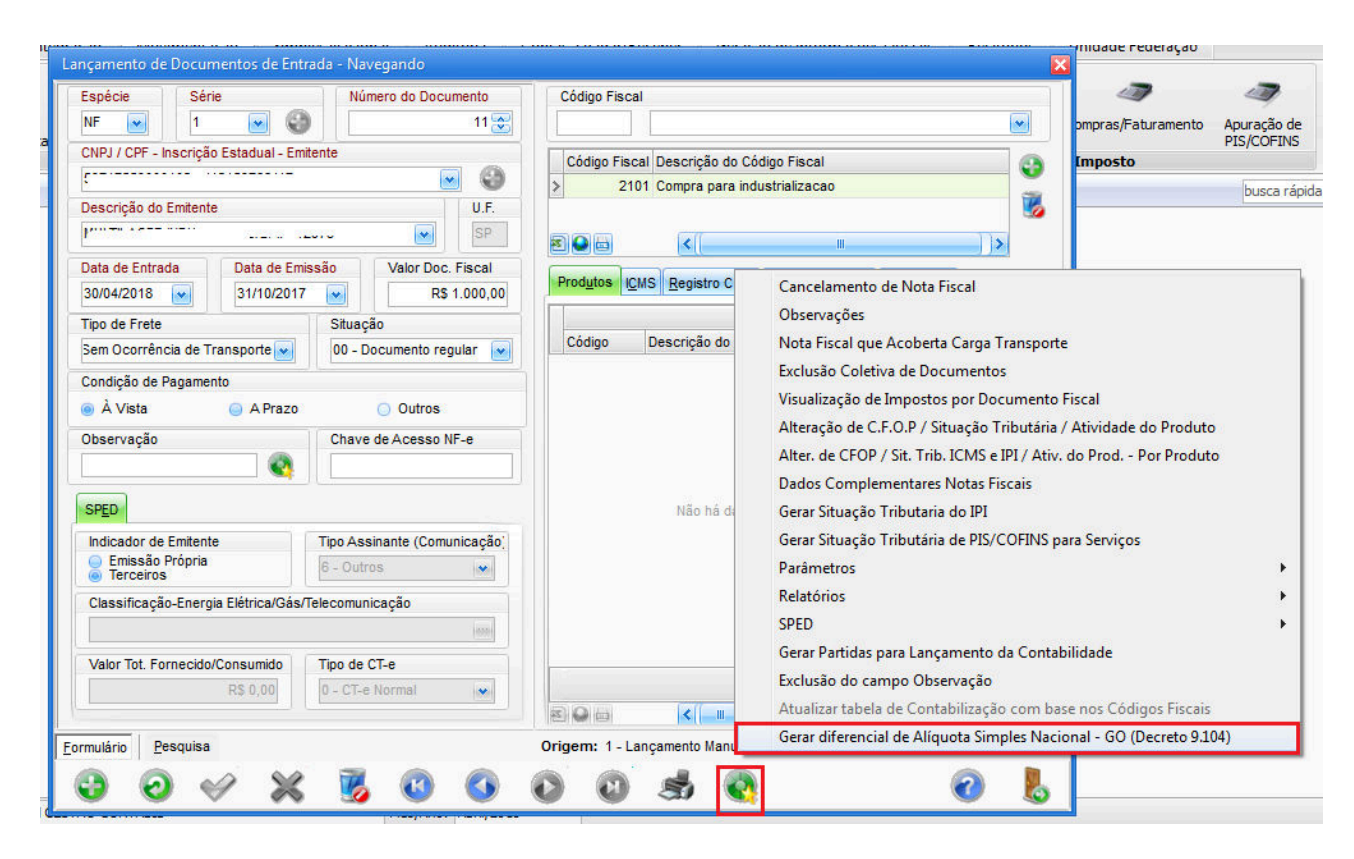

Observação: essa função fará todo o preenchimento do Difal de acordo com as parametrizações anteriores, também conforme as origens dos produtos e alíquotas informadas na Série Válida.

#### 4 – PREENCHIMENTO DO DIFAL NA IMPORTAÇÃO DO DOCUMENTO FISCAL

#### COM BENEFÍCIO FISCAL

Após toda parametrização anterior, marcando que é beneficiado pelo incentivo fiscal e as origens do produto forem 0, 3, 4, 5 e 8, quando realizar a importação dos documentos fiscais o sistema deverá calcular (utilizando a equação DIFAL (Simples Nacional)= 0,0449 x Voper) e preencher automaticamente o valor do diferencial de alíquota na aba "Dif. alíquota".

E, também, se é beneficiado pelo incentivo fiscal e as origens do produto forem 1, 2, 6 e7, quando realizar a importação dos documentos fiscais o sistema deverá calcular (utilizando a equação DIFAL (Simples Nacional)= 0,0787 x Voper) e preencher automaticamente o valor do diferencial de alíquota na aba "Dif. alíquota".

#### SEM BENEFÍCIO FISCAL

Se caso NÃO for beneficiado pelo incentivo fiscal quando realizar a importação dos documentos fiscais o sistema deverá calcular (utilizando a equação do item a tabela de alíquotas interestadual de ICMS) e preencher automaticamente o valor do diferencial de alíquota na aba "Dif. alíquota".

A Secretaria da Fazenda de Goiás elaborou um manual para auxiliar contabilistas, servidores e contribuintes nos procedimentos a respeito da mudança. O material está disponível nos avisos dinâmicos da página inicial da secretaria www.sefaz.go.gov.br, ou clique aqui.

#### Fontes: Decreto 9.104/2017, Decreto 9.162/2018, Manual do DIFAL GO SIMPLES NACIONAL.

Autor: Deyvid Linhares

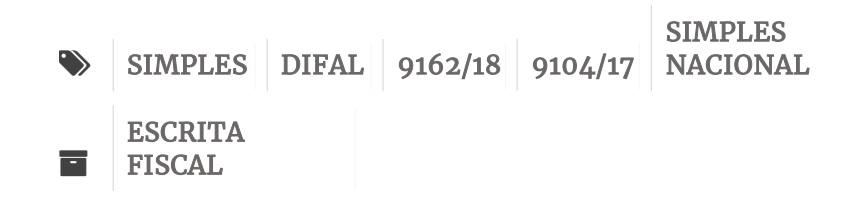

Sobre Deyvid Linhares

Ver todos os posts por Deyvid Linhares  $\rightarrow$ 

### Artigos relacionados

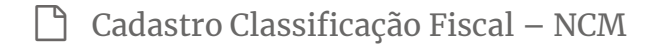

 $\Box$ Pedido de Autenticação de Livro Fiscal – GO

Tabelas e Limites Simples Nacional 2018

 $\Box$ Como contabilizar produtos conforme a condição de pagamento

## Deixe uma resposta

O seu endereço de e-mail não será publicado. Campos obrigatórios são marcados com \*

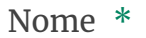

E-mail \*

#### Site

Publicar comentário

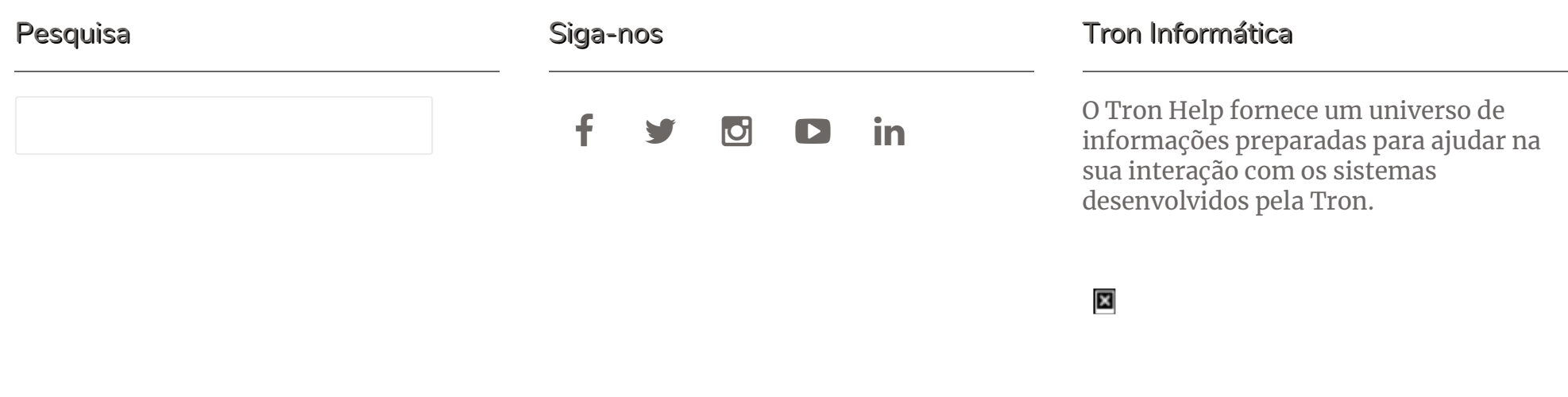

Flatbase por Nice Themes  $\copyright$  2018. — Fornecido por WordPress.